**Autodeskマルチユーザ(旧情報)**

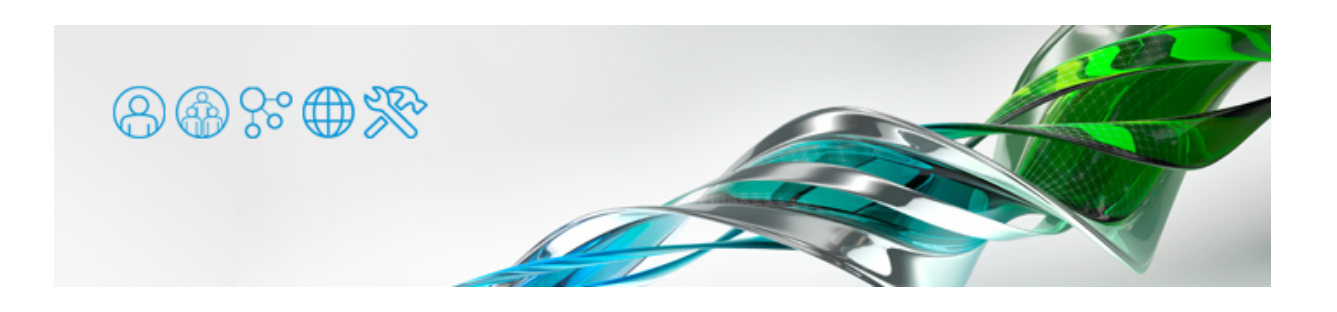

マルチユーザ ライセンス製品のライセンスアクティベーションについての情報です。最新のシングルユーザ サブスクリプション ライ センスについては [Autodeskライセンス](https://www.too.com/dc/autodesk/license/) をご参照ください。

- 1. [ライセンス管理ソフトウェアのインストール](#page-0-0)
- 2. サーバ名·サーバIDの確認
- 3. [ライセンスファイル取得の申請](#page-1-1)
- 4. ライセンスサーバの設定 (Windows OS)
- 5. [クライアントマシン側の設定](#page-8-0)

<span id="page-0-0"></span>ソライセンス管理ソフトウェアのインストール まずはライセンスサーバとなる端末に、ライセンス管理ソフトウェアをインストールします。

●下記から Autodesk Network License Manager 最新版をダウンロードできます。

[Network License Manager をダウンロード](https://knowledge.autodesk.com/ja/customer-service/network-license-administration/get-ready-network-license/download-the-network-license-manager)

●Mac OS X や Linux 上で動作する Network License Manager もありますか、設定やメンテナンスの簡便さか ら、ライセンスサーバはWindows OSでのご使用を強く推奨いたします。Mac OS X や LinuxのNetwork License Managerにはユーザーインターフェイスが無く、ターミナルでのテキストコマンドによる設定になりま す。

## **バージョンアップの場合**

ネットワークライセンスのアプリケーションをバージョンアップした場合は、必ず新バージョンのインストーラに収録されている 新しい Network License Manager を用いるか、最新バージョンを改めてダウンロードしてください。古い Network License Manager で新しいライセンスが稼働する場合もありますが、思わぬ不具合に遭遇する場合があります。新しい Network License Manager で古いバージョンのライセンスを稼働させる分には問題ありません。 まず旧バージョンの Network License Managerの[Start/Stop/Reread]タブでライセンスサービスを停止し、[Config Services]タブでそのサービスを削除します。続いてコントロールパネルにてアンインストールします。インストールディレクト リを手動で削除した後に、新しいバージョンの Network License Manager をインストールしてください。

## <span id="page-1-0"></span>2. サーバ名・サーバIDの確認

インストール時に作成されたショートカット [LMTOOLS Utility]でネットワークライセンス管理ソフトウェアを起動します。

● [Services/LicensFile] タブを選択し、 [Configuration using Services] をチェックします。

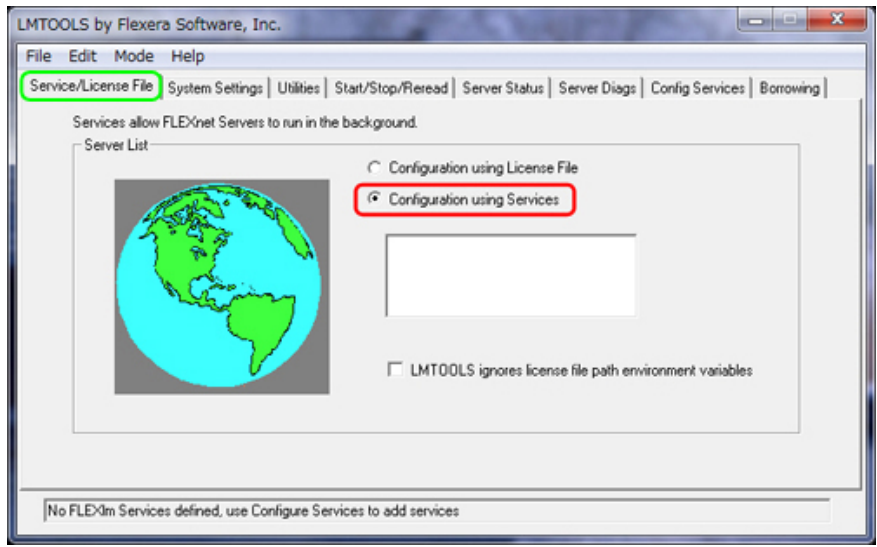

●ライセンス甲請に必要な情報を取得します。 [System Settings] タフを選択し、 [Computer/Hostname(サ ーバ名)]と [Ethernet Address (サーバID)]を確認し、メモ帳などのテキストエディタにコピー&ペースト します。右下の [Save HOSTID Info to a File] ボタンを押すと、 [System Settings] タブの情報をテキスト ファイルなどに書き出すことができますので、そちらを利用してもいいでしょう。

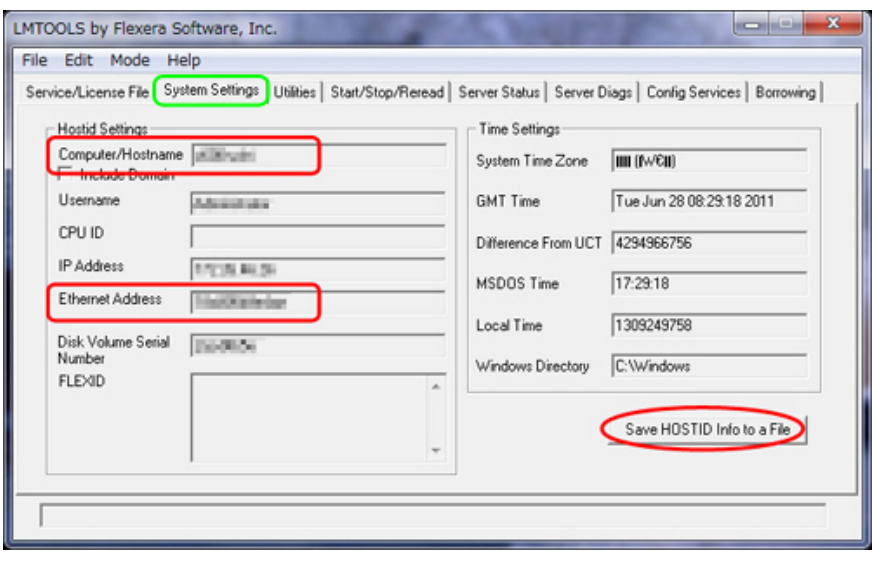

ライセンスサーバ用PCに複数のネットワークインターフェイスがある場合、[Ethernet Address]欄内に全て表示されます。ラ イセンス申請を行う場合に必要な1つを選択する必要があります。[Ethernet Address]はネットワークインターフェイスのMAC アドレスですので、12桁の16進数(0~9、A~F)で構成されています。 MACアドレスは、コマンドプロンプトで "ipconfig /all" と打つことでも調べることができます。

<span id="page-1-1"></span>3. ライセンスファイル取得の申請 事前にライセンスタイプを決定し、サーバ名とサーバIDを調べておきましょう。

● ライセンスタイプ (ライセンス サーバ モテル) ライセンスサーバの形態を指定します。

**分散サーバ インス**サーバに分割して管理されるネットワークライセンスです。 例えば1つのシリアルナンバーで10ライセンスをご購入いただいたお客様の場合、6ライセンスと4ライセン スというようにライセンスサーバを複数に分けることができます。この場合、6ライセンスと4ライセンスの ライセンスファイルがそれぞれ1つ発行され、個々のライセンスサーバの設定方法はシングルサーバの場合と 同じになります。

**冗長サーバ** 冗長性を持たせた特別なライセンスサーバです。**信頼性に欠けるため、Tooでは導入をお勧めしておりませ ん。**

●サーバ名

サーバ端末のコンピューター名を指します。 LMTOOLSでは「Computer/Hostname]の項目です。

 $\bullet$ サーバID

サーバ端末に搭載されているネットワークインターフェイスのMACアドレス(物理アドレス)を指します。コマ ンドプロンプトで "ipconfig /all" と打つことでも調べることができます。 LMTOOLSでは「Ethernet Address]の項目です。

インターネット接続が可能な端末から、ライセンスリクエストを行います。

● <u>[Autodesk Account](https://manage.autodesk.com/)</u>にサインインします。製品名をクリックして詳細情報を展開し、目的のハージョンの [ネッ トワーク ライセンス ファイルを生成]をクリックするか、製品名右端のボタンをクリックし[ネットワーク ラ イセンス ファイルを生成]を選択します。あるいは、左下 [クイックリンク]の[ネットワーク ライセンス ファイルを生成]をクリックします。

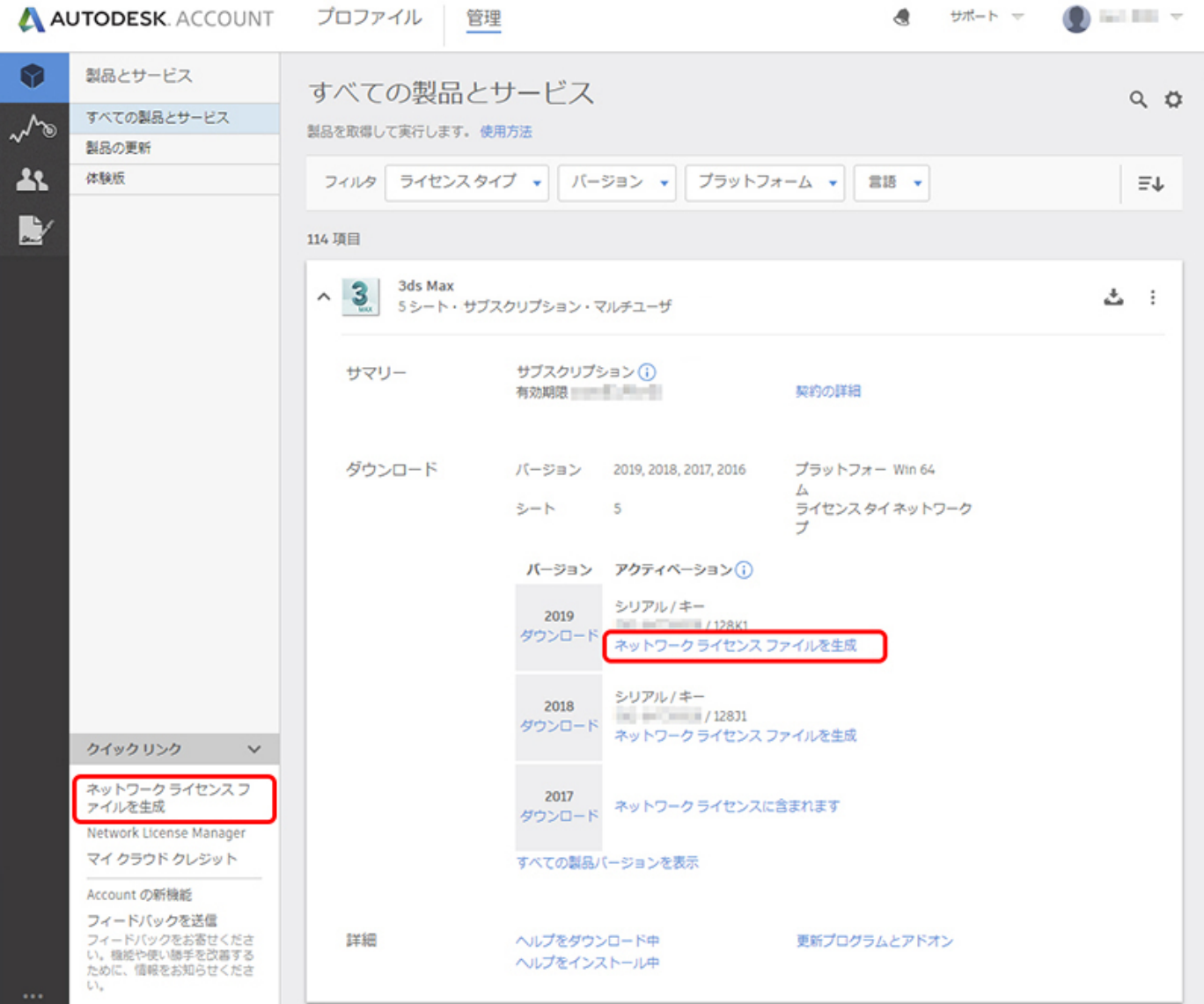

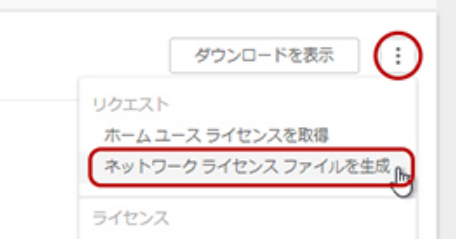

●使用するライセンスタイプ (ライセンス サーバ モデル)の[選択]ボタンを押します。

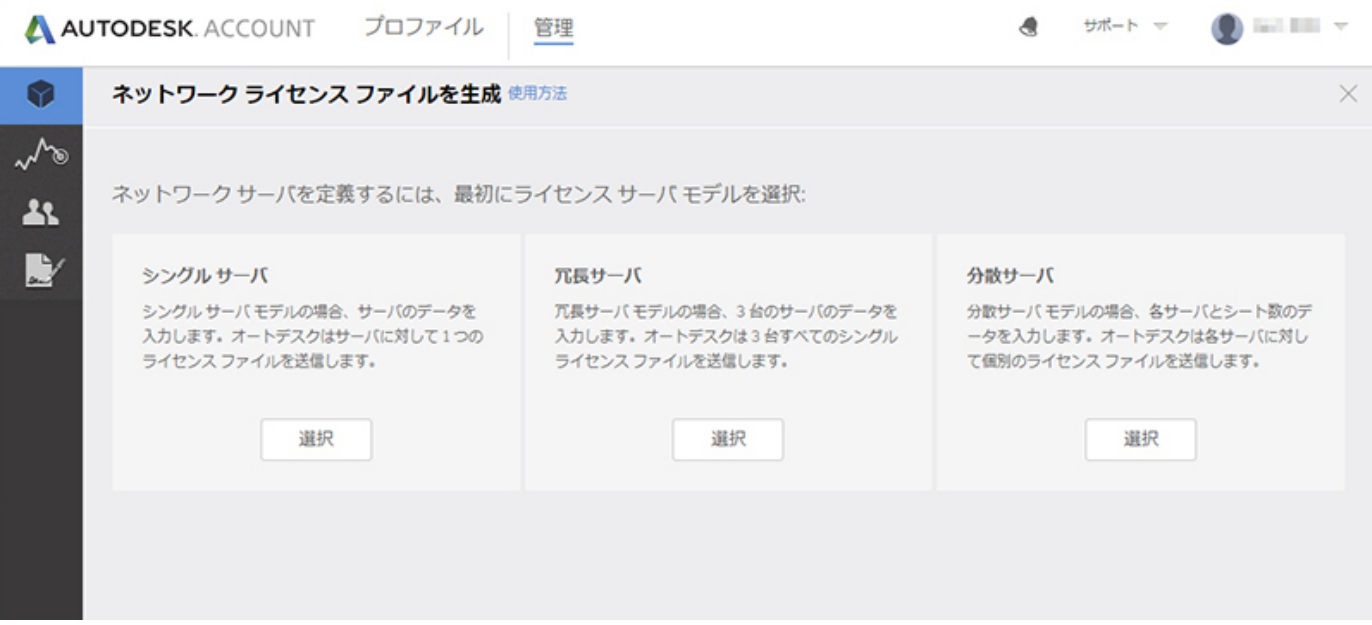

# **シングルサーバ**

- ●サーバ名とサーバIDを入力します。
- ●1度に複数の製品ライセンスを取得する場合は、 [+] をクリックして製品を追加します。

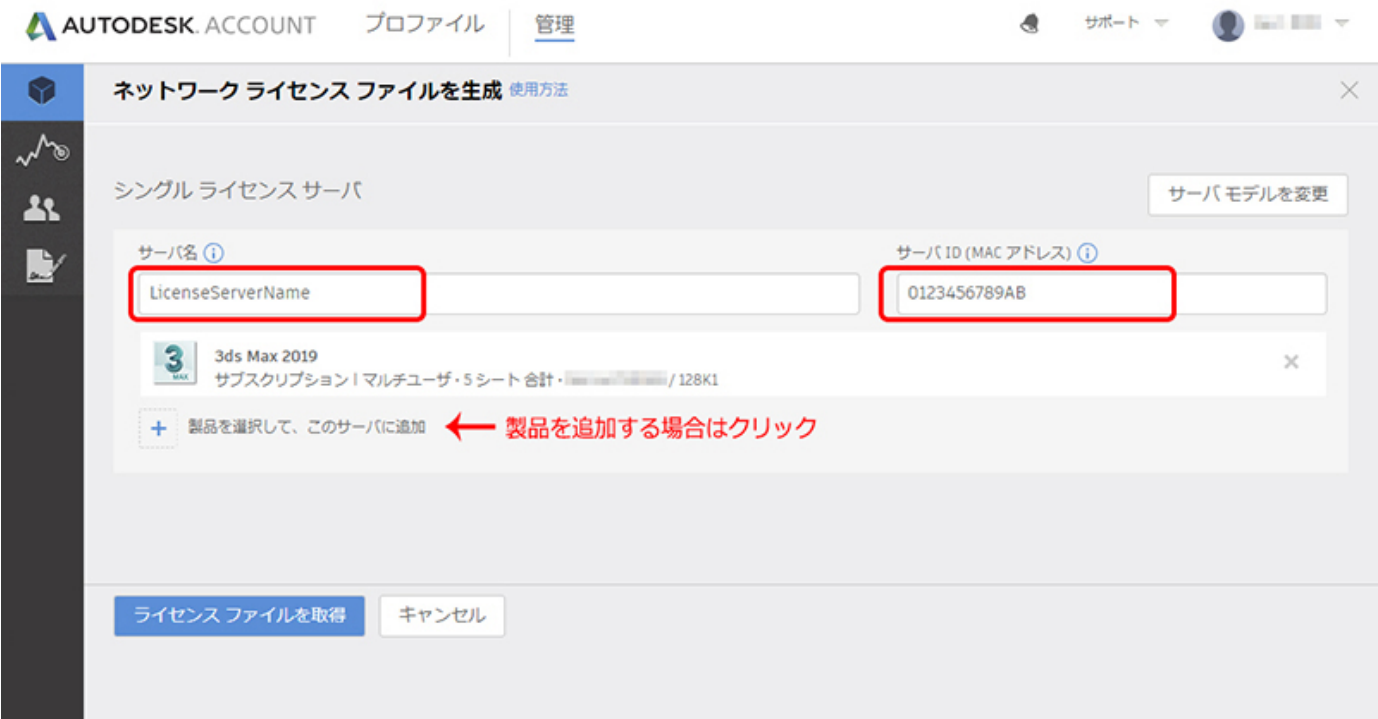

- ●サーバ名とサーバIDを入力します。
- ●1度に複数の製品ライセンスを取得する場合は、 [+] をクリックして製品を追加します。
- ●サーバ端末を追加する場合は、 [他のネットワーク サーバを追加] ボタンを押します。
- ●それぞれのサーバ端末に割り振るライセンス数を設定します。割り振り可能な上限は、お持ちのライセンスシート 数となります。

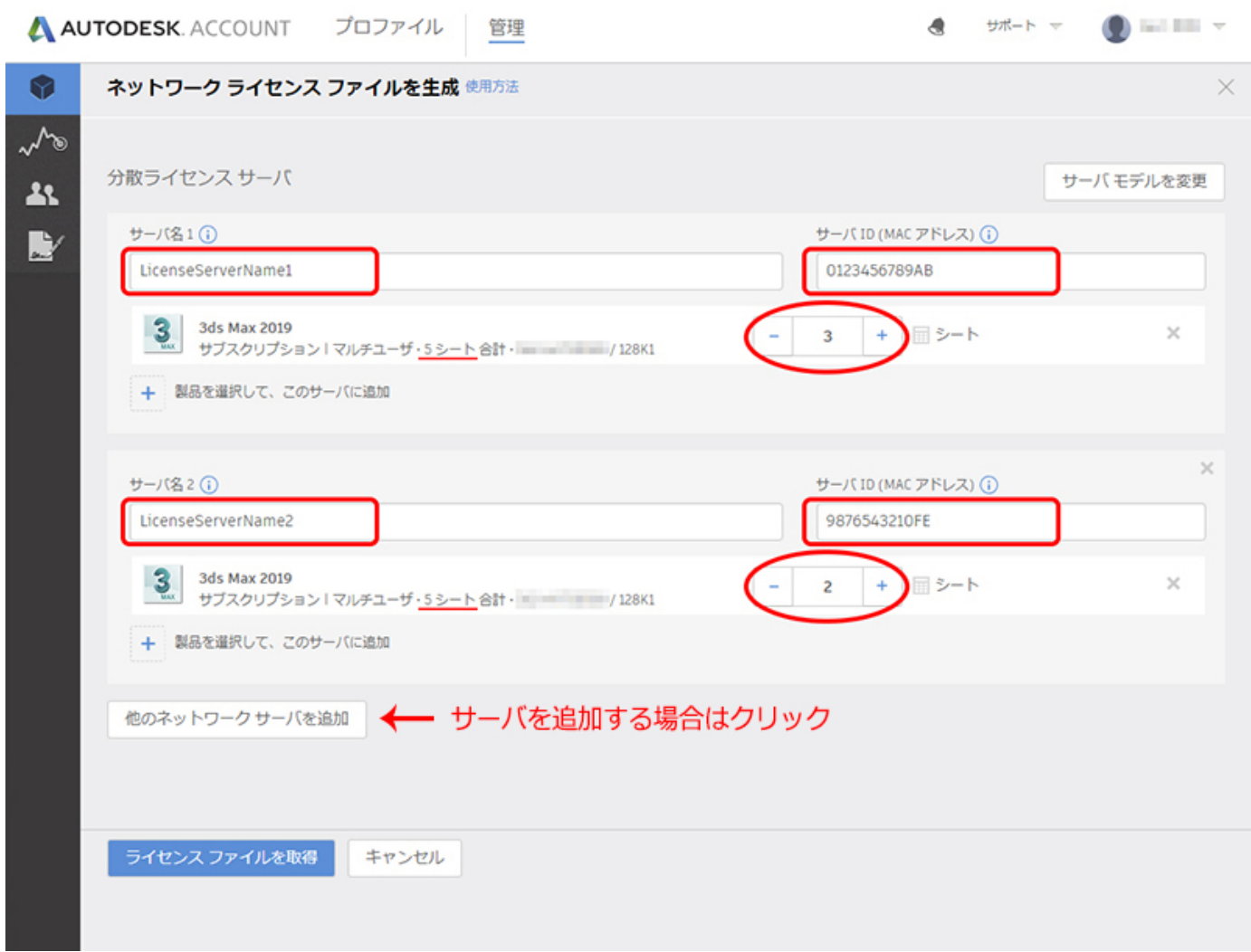

**冗長サーバ**

## **●信頼性に欠けるため、Tooでは導入をお勧めしておりません。**

- ●3台分のサーバ名とサーバIDを入力します。
- ●1度に複数の製品ライセンスを取得する場合は、[+]をクリックして製品を追加します。

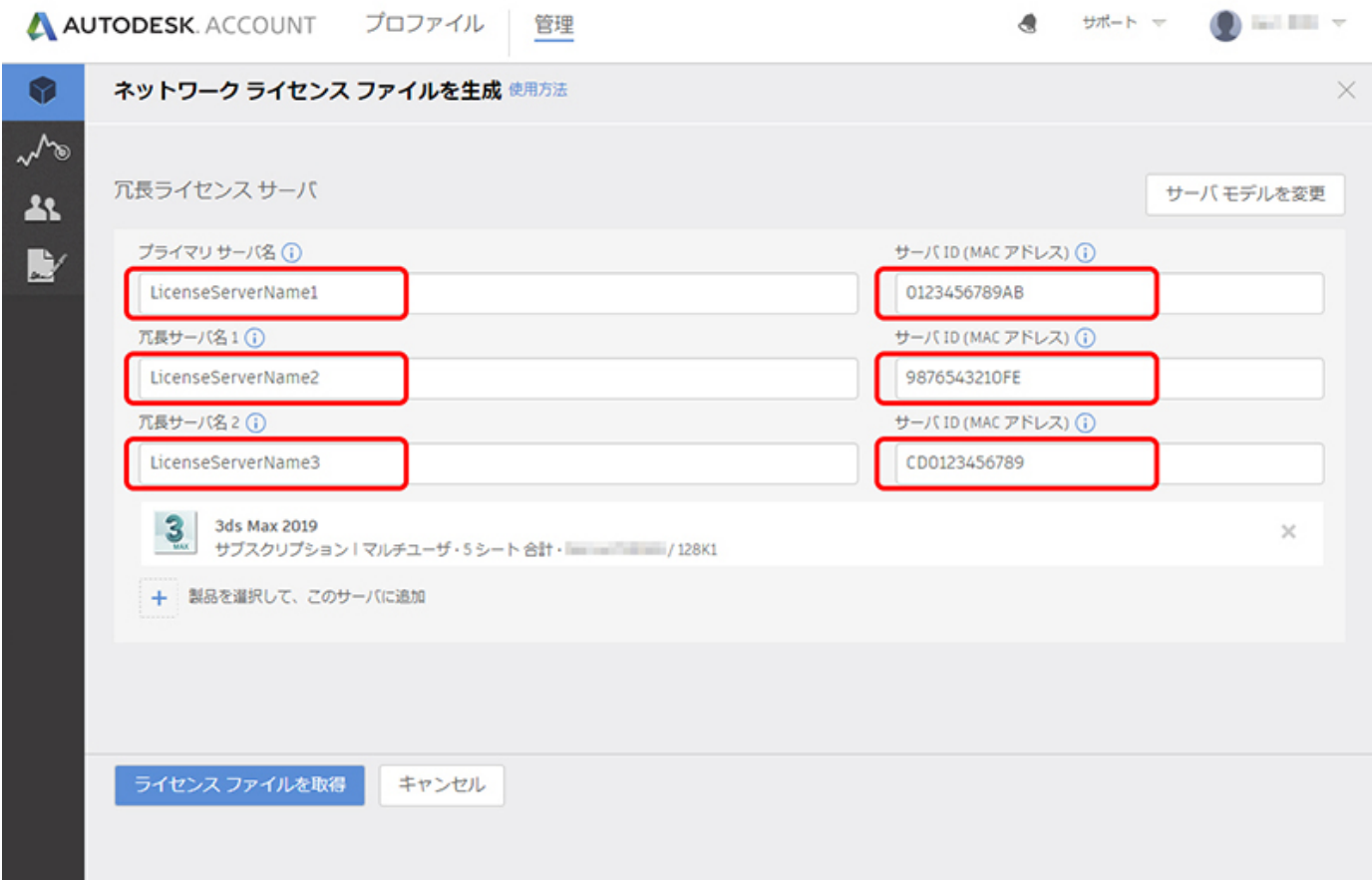

入力が完了したら「ライセンスファイルを取得]ボタンを押します。

シングルサーバの場合は1つ、分散サーバの場合は指定した数、冗長サーバの場合は3つのライセンスファイルが発行されます。ダイア ログのボタンでライセンスファイルを保存することもできますし、[送信して閉じる]にて登録メールアドレス宛にライセンスファイ ルが送信されます。

AUTODESK ACCOUNTで正常にライセンス発行できない場合

[AUTODESK KNOWLEDGE NETWORK サポートへの問合わせ](https://knowledge.autodesk.com/ja/contact-support) にアクセスし、[製品のインストールとアクティベーション] -> [マルチユーザーおよびネットワークライセンスサーバーの管理] の順に進みます。Autodeskアカウントでサインインしている状 態で [電子メール] を選択し、上述の必要情報を記載してライセンスリクエストを行うことができます。

### <span id="page-5-0"></span>4. ライセンスサーバの設定(Windows OS)

- ●以トで表記されるバスは、Network License Managerかインストールされた場所によって置き換えてくたさい。 規定値のインストール先はバージョンで異なりますが、主に下記をチェックしてみてください。
	- (1) C:\Program Files\Autodesk Network License Manager\
	- (2) C:\Program Files\Autodesk\Network License Manager\
	- (3) C:\Program Files (x86)\Autodesk\Network License Manager\
	- (4) C:¥Autodesk¥Network License Manager¥

※デスクトップに作成された LMTOOLS のショートカットアイコンのリンク先でチェックすることもできます。

●LMTOOLS を起動し、 [Services/LicensFile] タフを選択し、 [Configuration using Services] をチェックし ます。

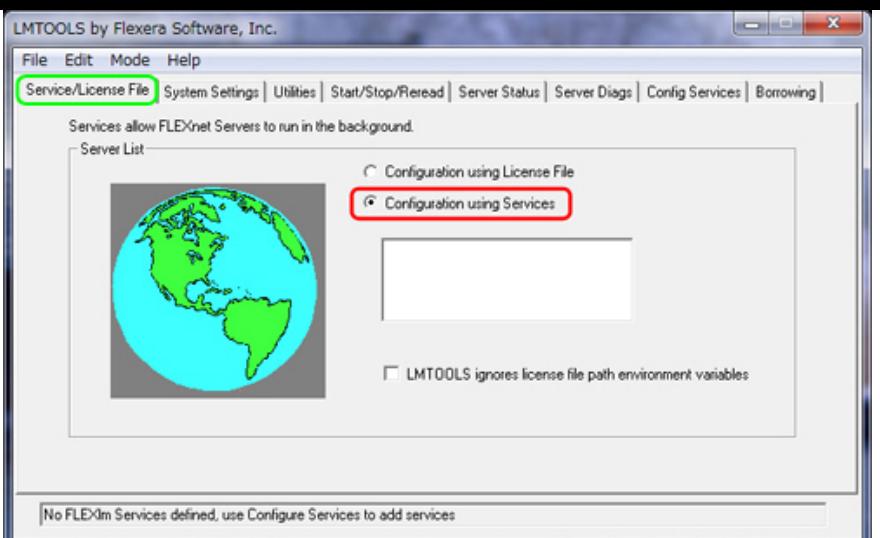

● [Configure Services] タブを選択します。

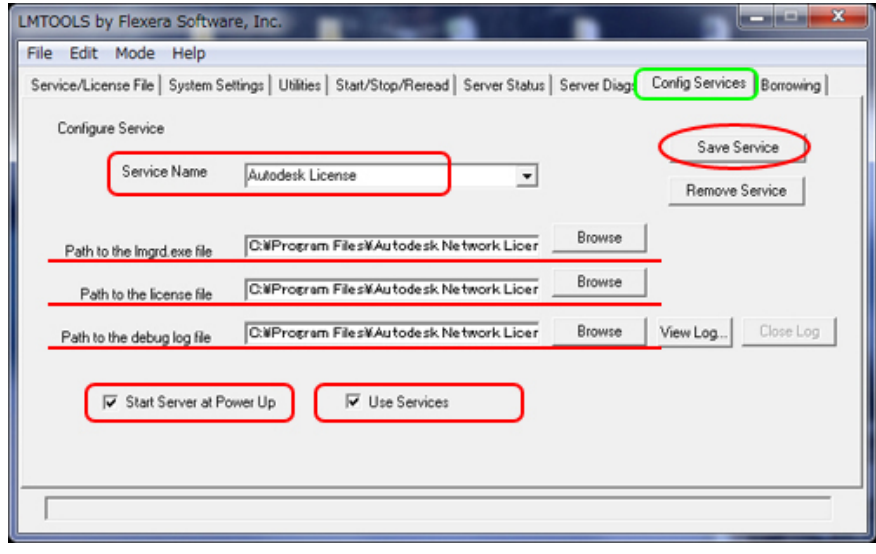

- [Service Name] として仕意の名前を1八イト文字で人力します。 (例:「Autodesk License」等、ご自身で判別しやすいように設定してください)
- [Path to the Imgrd.exe file] の [Browse] ホタンを押し、Imgrd.exeを選択します。 (Network License Managerインストールディレクトリ直下にあるlmgrd.exeを指定します)
- ●Network License Managerインストールティレクトリ直トに [License] フォルタを作成し、そこにライセンス ファイルを置きます。 [Path to license file] の [Browse] ボタンを押し、ライセンスファイル(\*.lic) を選択 します。

(例: C:\Program Files\Autodesk Network License Manager\License\AdskLicenseFile.lic)

```
ライセンスファイルがメールで送信されてきた際に、「AdskLicenseFile.lic.txt」のように拡張子が変わってしまう場合がありま
す。その場合は手動で拡張子を「.lic」に直しておいてください。
```
● [Path to the debug log file] の欄に、テハックロクノアイルのハスを入力します。 (例: C:\Program Files\Autodesk Network License Manager\Log\AdskLicenseFile.log)

このとき、指定された.logファイルが存在しない場合は新たに作成され、既に存在する場合は既存のものに上書きされます。ま た、.logファイルを置くフォルダは実際に存在するフォルダでなければなりません。

- [Use Services] をチェックします。 [Use Services] をチェックすることにより、AdLMかサーヒスとして動 作する設定になるため、ライセンスサーバのユーザにログインしない状態でもライセンスを発行できるようになり ます。
- [Start Server at Power Up」をチェックします。 [Start Server at Power Up] をチェックすることにより、 OS起動時にAdLMが自動的に起動する設定になります。
- [Save Service] ボタンをクリックします。
- [はい]ボタンをクリックします。

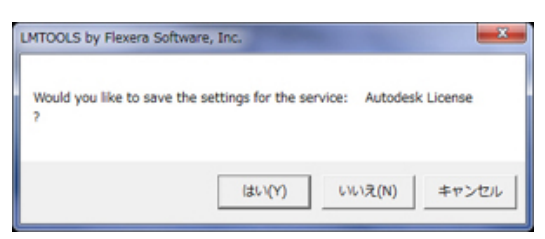

● [Start/Stop/Reread] タフを選択し、 [Start Server] ホタンをクリックします。 (service名はグレーで構いません)

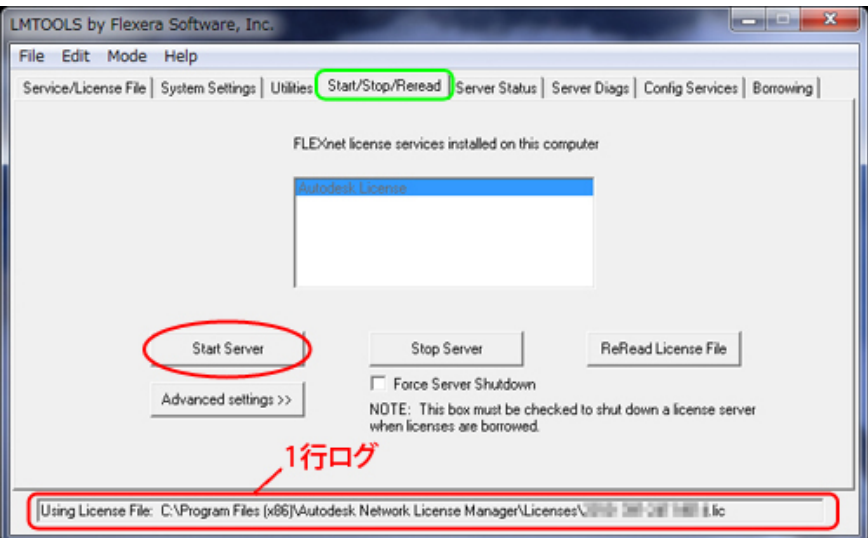

●Serviceが起動すると、下部の1行ログ部分に「Server Start Successful.」と表示されます。

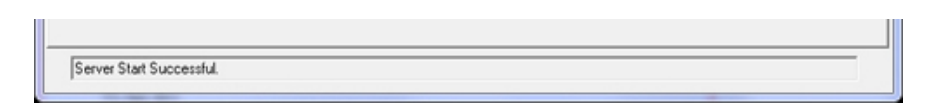

● [Server Status] タブで [Perform Status Enquiry] ボタンを押し、ライセンスの状態を確認します。

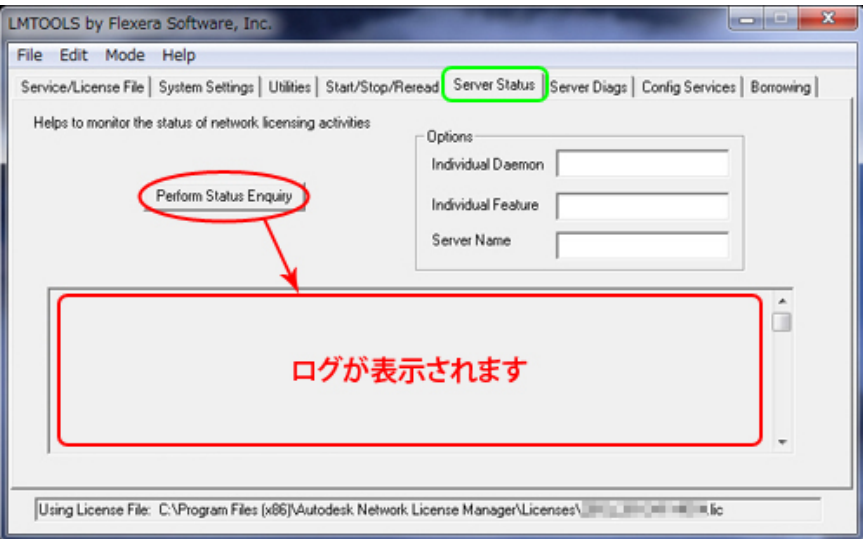

●止しくライセンスか動作している場合にはエラーか表示されず、ロク内にライセンス数やflexlmのハージョンなど が表示されます。特に、赤字の部分が表示されているかどうかを確認します。

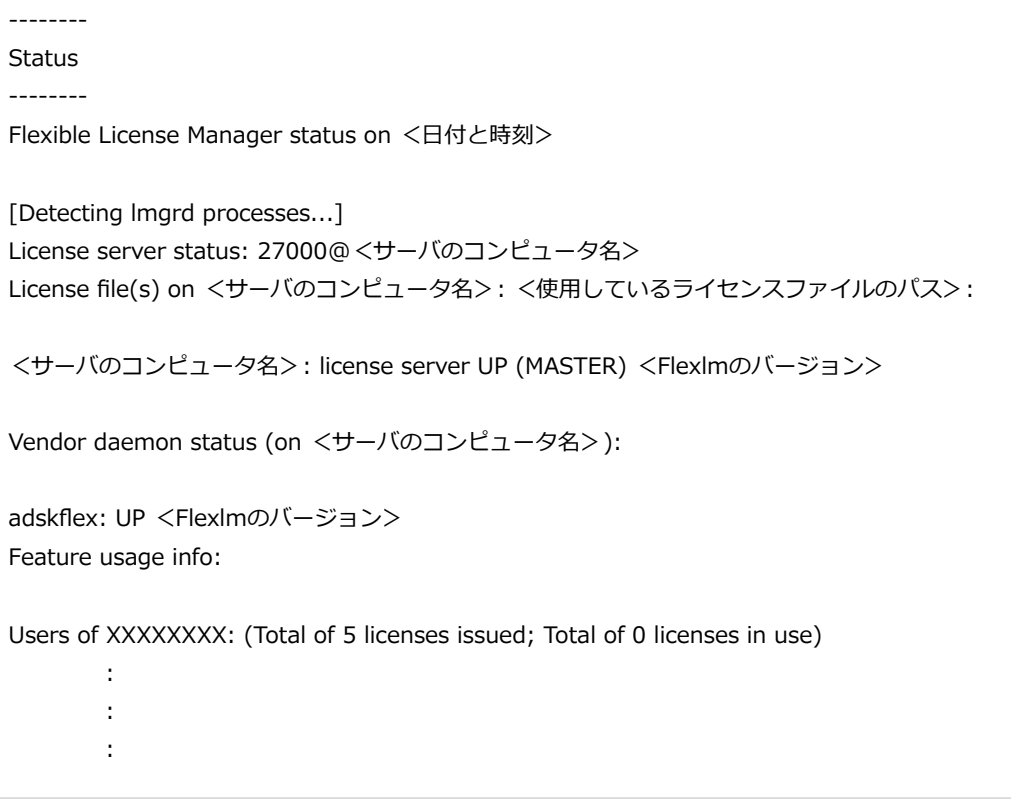

上記の「XXXXXXXX」には、アプリケーションごとに固有のFEATURE名が表示されます。

<例>

Users of 855023DSMAX\_F: (Total of 5 licenses issued; Total of 0 licenses in use) (3ds Max、全部で5ライセンスが発行され、全部で0ライセンスが使用中です)

●ライセンスサーハ端末では、以トのファイアウォールのボートか開放されている必要かあります。 <すべてTCP> 2080、27000、27001、27002、27003、27004、27005、27006、27007、27008、27009

> すべてのローカル ポートと特定のローカル ポートのどちらを対象にこの規則を適用するかを選択し<br>てください。 ◎ すべてのローカル ポート(A) 2080, 27000-27009 ◎ 特定のローカル ボート(S): 例: 80、443、5000-5010

> > ■ [ファイアウォールの解放手順](https://www.too.com/dc/wordpress/wp-content/uploads/2023/02/autodesk_license_open-firewall-port.pdf)[もご参照ください。](https://www.too.com/autodesk/license/open-firewall-port.html)

<span id="page-8-0"></span>5. クライアントマシン側の設定

●インストール後の初回起動時に表示されるタイアロクで [マルチユーサ] もしくは [ネットワークライセンスを使 用]を選択します。

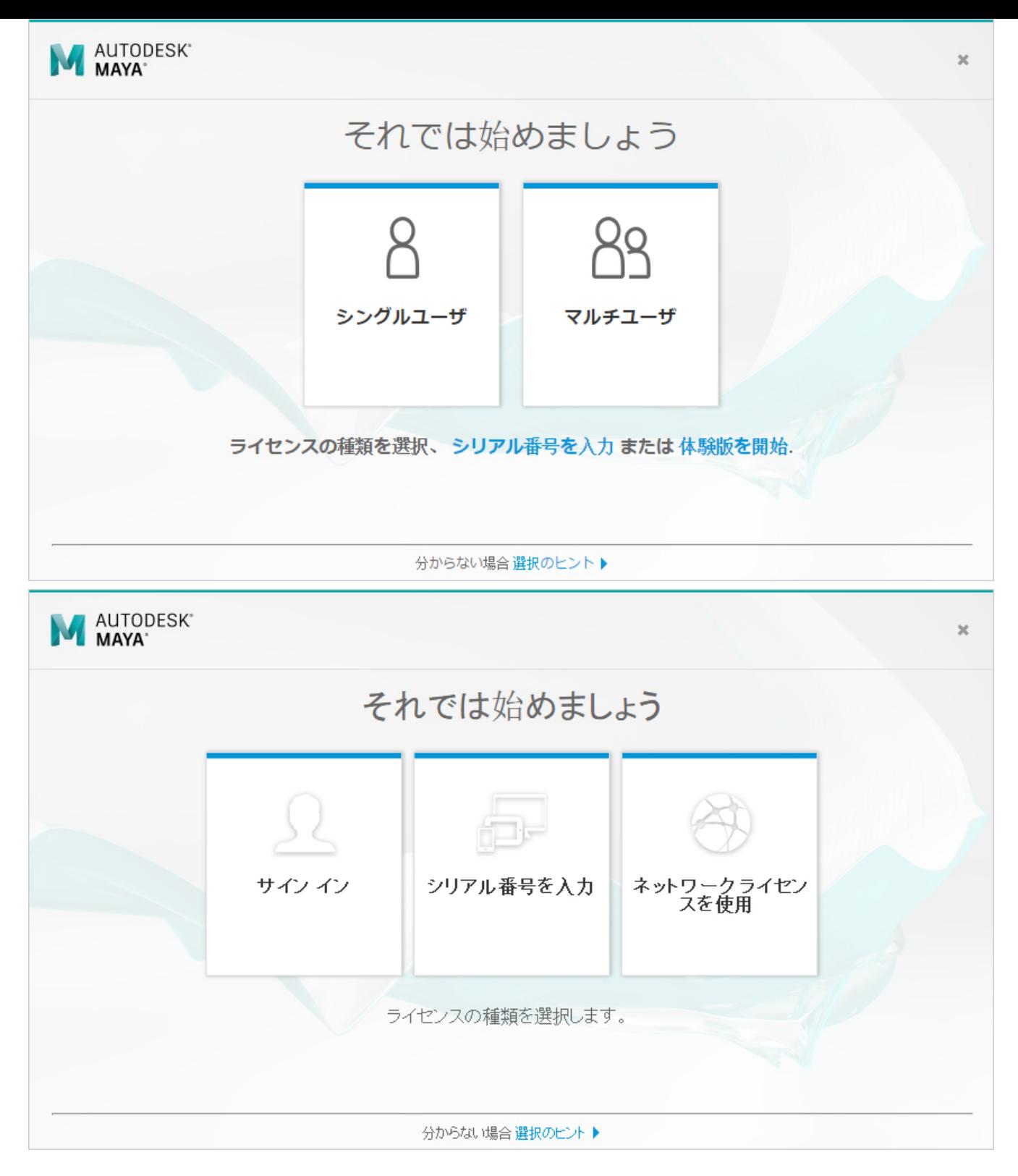

●続いて表示される画面で、ライセンスサーハーの形態と、サーハー端末の名称(もしくはIPアドレス)を入力しま す。

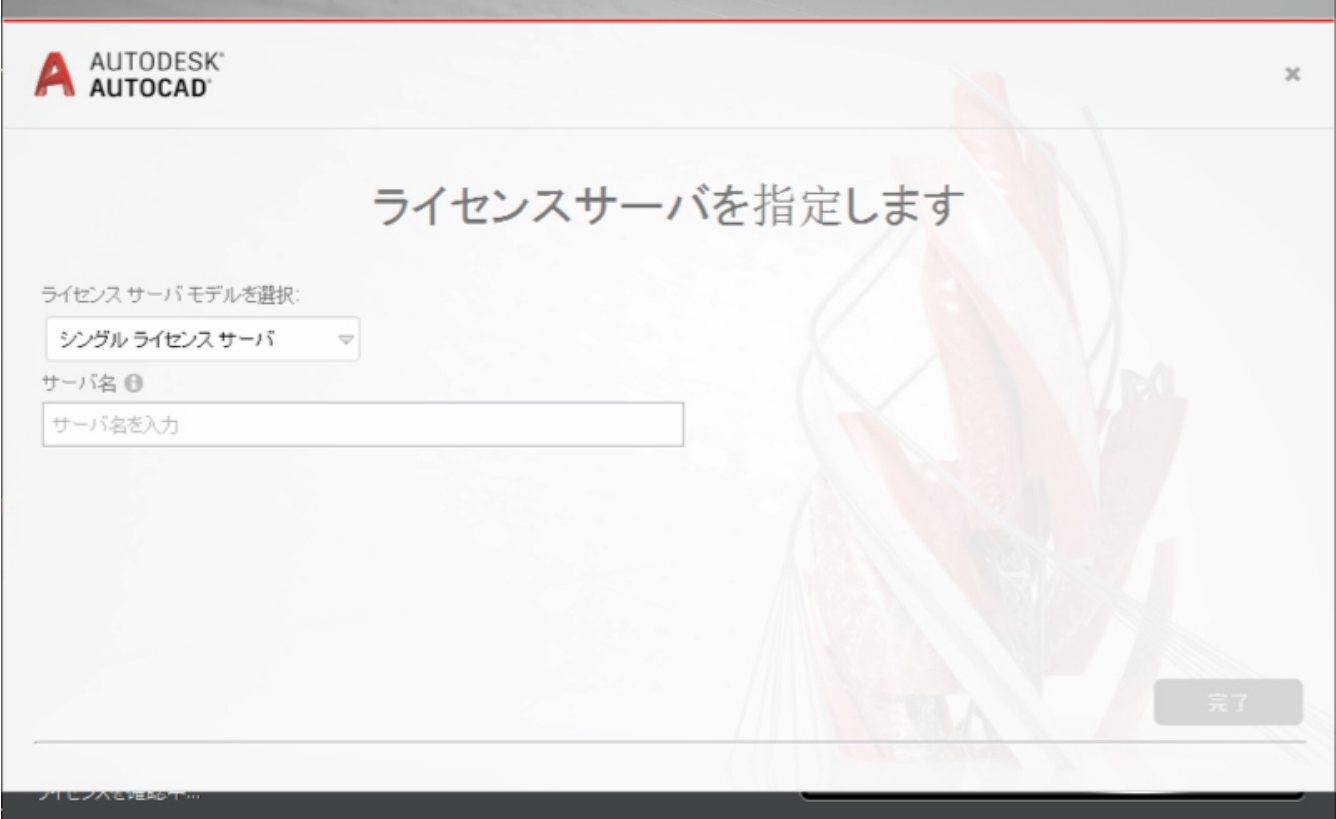

●2016以前のハージョンでは、インストーラでネットワークライセンスを選択してインストールします。 [Network License Manager が動作するサーバ名を入力]欄に、ライセンスサーバのコンピュータ名を入力しま しょう。LMTOOLSの[Computer/Hostname]欄をご参照いただいても結構です。

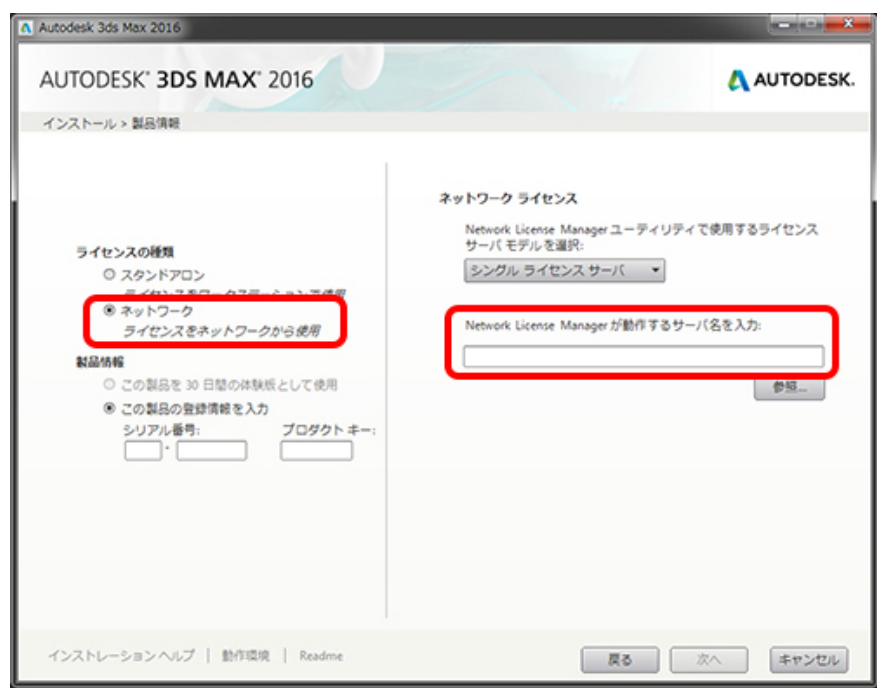

●アプリケーション起動時に卜図のタイアロクか表示された場合は、 [Specify the License Server System] を選 択します。

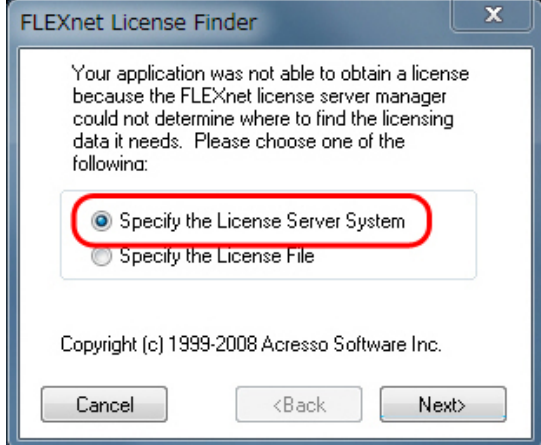

●次の画面でライセンスサーハのコンヒュータ名を入力します。ライセンスサーハをIPアドレスで設定している場合 は、この欄にIPアドレスを入力します。

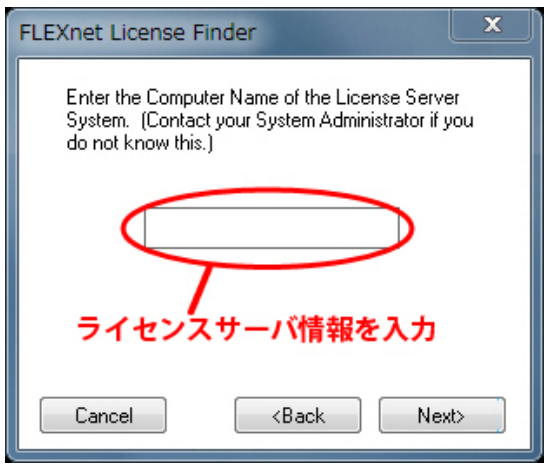

ライセンスサーバからライセンスを取得できれば、アプリケーションが起動します。このダイアログはアプリケーションがライセ ンスサーバを見つけられない場合に出てきますので、通常は次回以降も入力する必要はありません。

■[ライセンスサーバを指定する](https://www.too.com/autodesk/license/set-license-server.html) もご参照ください。